# E-VO

**Energy Validation Outlet** 

evo.iea.org

Page | 1

# **TABLE OF CONTENTS**

| Contents                            |    |
|-------------------------------------|----|
| Energy Validation Outlet            | 1  |
| evo.iea.org                         | 1  |
| TABLE OF CONTENTS                   | 1  |
| INTRODUCTION                        | 3  |
| FIRST-TIME LOGIN                    | 4  |
| HOME                                | 5  |
| REPORTS                             | 6  |
| Questionnaires                      | 6  |
| Forms                               |    |
| Time Series                         |    |
| Data entry                          |    |
| Alerts                              |    |
|                                     |    |
| Data 360°                           |    |
| Number of modifications             |    |
| Errors                              | 11 |
| Notifications                       | 12 |
| DATA TRANSFERS                      | 13 |
| Import data                         | 13 |
| Export data                         | 15 |
| APPENDIX                            | 16 |
| Figures                             |    |
| Figure 1: Login                     | 4  |
| Figure 2: Request password          | 4  |
| Figure 3: Email sample              | 4  |
| Figure 4: Homepage                  | 5  |
| Figure 5: Reports                   |    |
| Figure 6: Types of reports          |    |
| Figure 7: Colour legend for reports |    |
| Figure 8: Forms layout              |    |
| Figure 9: Time series layout        |    |
| Figure 11. Change data point        |    |
| Figure 12: Error table              |    |
| Figure 12: Error table              |    |
| Figure 14: All data                 |    |
| 1 1001 C ± 11 / 111 data            | тт |

| Figure 15: New data                  | 11 |
|--------------------------------------|----|
| Figure 16: Data modifications report | 11 |
| Figure 17: Error list                | 11 |
| Figure 18: Error                     | 12 |
| Figure 19: Notification              | 12 |
| Figure 20: Email                     | 12 |
| Figure 21: Import page               | 13 |
| Figure 22: Data import error log     | 14 |
| Figure 23: Export data               | 15 |
| Figure 24: Sequence diagram          | 16 |

## INTRODUCTION

The Energy Validation Outlet (E-VO) is an evolution of the Energy Data Management Center. It has the same purpose of continuously improving energy data to provide the policy and analytical communities with a strong foundation and the capacity to understand and monitor the markets they are trying to influence.

Page | 3

The objective of E-VO is to enhance user experience and increase system and query performance, while assuring improvement in timeliness, completeness and consistency. It also aims to enhance data quality and consistency with better usage of historical data and existing validation checks.

The concepts are still the same, with data collection, data quality and reporting divided by modules and questionnaires. A submission is part of a questionnaire (Coal, Gas, Oil, Electricity or Renewables) that is part of a module (Annual, Monthly, JODI, QuE and MINI).

Although all modules are prepared, initially E-VO will only cover annual data.

A data submission can be produced using ASCII-CSV files, the only pre-requisite to the data transfer is to use the same "data dictionary" (naming convention of the different dimensions - products, flows, time...) as the one embedded in the Annual questionnaires.

E-VO has been designed and optimized for Google Chrome. Other browsers such as Internet Explorer and Mozilla Firefox can be used alternatively.

Page | 4

## **FIRST-TIME LOGIN**

Go to <a href="https://evo.iea.org/login">https://evo.iea.org/login</a> and select the "Forgot your password" option. Review the terms and tick the box if you agree to them.

LOG IN

ivo letra@iea.org

Password

Remember me

✓ I agree to the terms 
Log in

Forgot your password?

Didn't receive unlock instructions?

Figure 1: Login

Enter your email account.

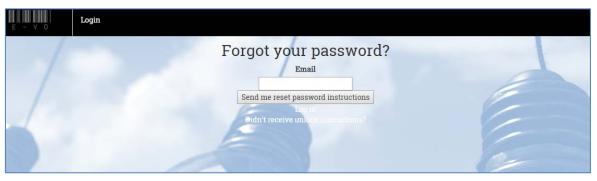

Figure 2: Request password

You will receive an email with the procedure to create a new password.

Hello ivo letra@iea.org!

Someone has requested a link to change your password. You can do this through the link below.

Change my password

If you didn't request this, please ignore this email.

Your password won't change until you access the link above and create a new one.

Figure 3: Email sample

### **HOME**

E-VO allows data input for the five different modules (Annual, Jodi, Mini, MOS and QuE) for each fuel (Coal, Electricity, Gas, Oil and Renewables). Each user account has a specific set of credentials that will allow the users to have READ/WRITE access to the appropriate modules.

Page | 5

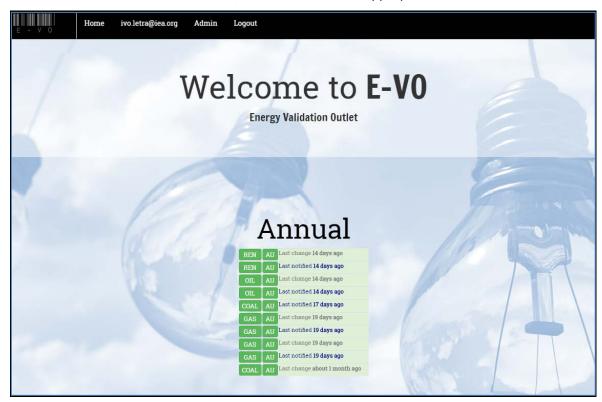

Figure 4: Homepage

Depending on the modules the user can access, a summarized view of the data changes will be displayed.

There are two types of changes:

- Last change When new data submitted to the system
- Last notification When the IEA was notified

For these two types of changes, the questionnaires that were changed, when these changes occurred and the country they refer to are displayed.

## **REPORTS**

Each user account has a specific set of credentials that allows the users to have READ/WRITE access to the appropriate modules.

Page | 6

In addition to the questionnaires, an extra report, the "Data 360°", is available which details all data changes and validates the data consistency.

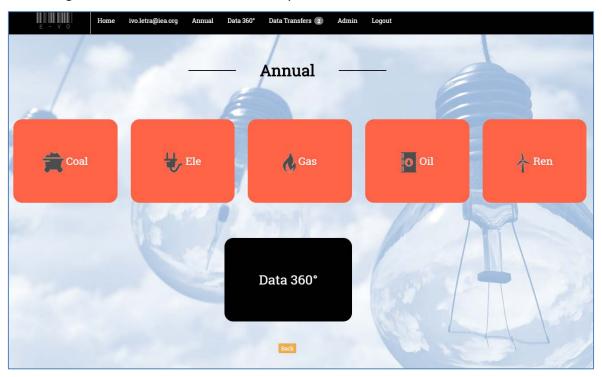

Figure 5: Reports

## **Questionnaires**

The questionnaires for the Annual module in E-VO are the same as the Joint Annual Questionnaires (JAQ) that are available in Excel:

- COAL 43 reports
- ELE 69 reports
- GAS 14 reports
- OIL 109 reports
- REN 35 reports

These are divided into two types of reports: Forms and Time series.

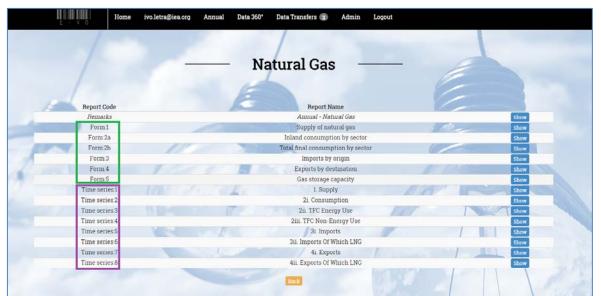

Page | 7

**Figure 6: Types of reports** 

Both types of reports display data indicating if the figure is correct based on the existing consistency checks. All issues are presented in **red**, as can be seen in Figures 8 and 9.

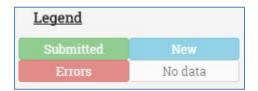

Figure 7: Colour legend for reports

#### **Forms**

Form reports show data by Country, Cycle and Period.

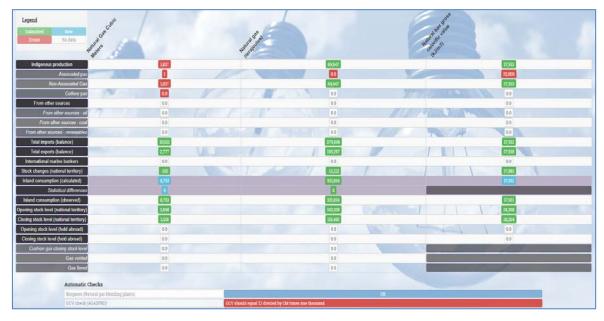

Figure 8: Forms layout

#### **Time Series**

Time series reports show data by Country, Cycle, and Product within a time range of 5 periods.

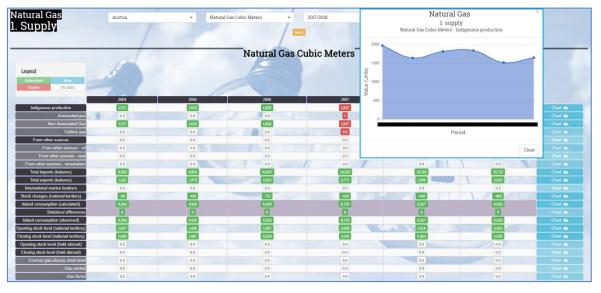

Figure 9: Time series layout

#### Data entry

If a user has WRITE privileges, data points can be edited by clicking on the data the user wishes to change in either type of report. Calculated values such as statistical differences and inland consumption (calculated) cannot be changed in this manner as they are calculated from other data inputs.

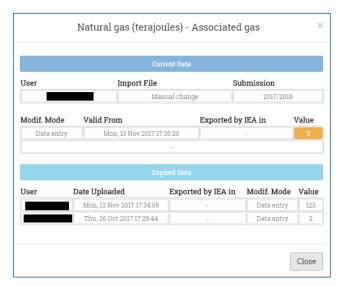

Figure 10: Data point log

If a figure is being edited, a pop-up window showing the historic information about this specific data point will appear, including:

- · The user that submitted the data
- · Name of the file used to submit the data
- The cycle it refers to

- Modification Mode used to change the data point: Official published data (IEA submitted this data point), computed (it's the result of a calculation) or data entry (changed directly by the user)
- When was the data point created
- When the IEA downloaded the figure
- What the previous figure was

The user can change the figure and provide a comment if needed.

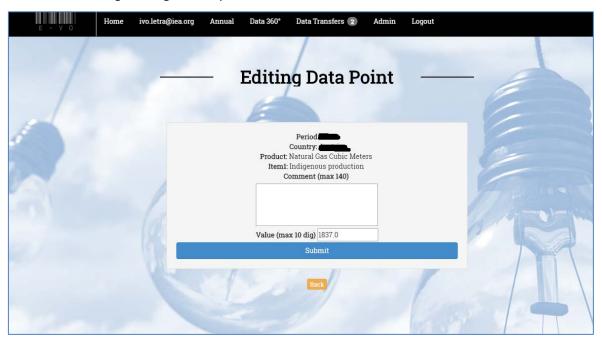

Figure 11: Change data point

#### **Alerts**

All questionnaires are subjected to validation checks, of which there are over a thousand in E-VO for all the questionnaires. These checks are executed in run time, meaning as soon as there is a data point change in a given report, all checks associated with this report will be run.

If errors exist, all data points linked to the error will be highlighted in red.

For instance, Figure 8 shows the error "GCV check (AGASPRD)".

If the user clicks on the error, a pop-up window will appear with more detailed data. The figures that appear in the dark blue section are compared to the figures in light blue section, and the numbers highlighted in red are the corresponding errors.

Page | 10

Figure 12: Error table

In this particular case, the following formula doesn't match with the existing data:

$$GCV = 1000 \times \frac{TJ}{CM}$$

## Data 360°

A user can use the Data 360° to assess the quality of a data submission, or to notify the IEA of a new data submission.

The analysis performed by Data 360° is detailed by:

- Questionnaire
- Country
- Cycle
- Period

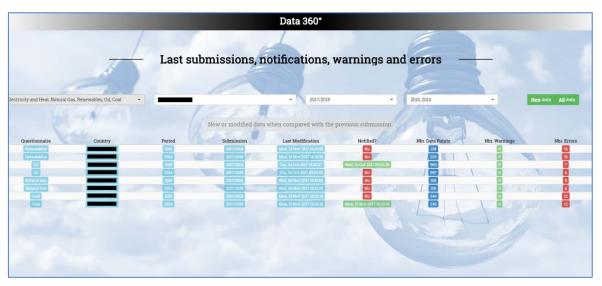

Figure 13: Data 360°

#### **Number of modifications**

Data 360° tracks two types of modifications:

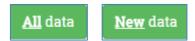

All data: All existing data points for a given Questionnaire, Country, Cycle and Period

Page | 11

 New data: Data points modified when compared with the previous data submitted and downloaded by IEA

The difference between All data and New data can be explained in the following way:

• If Country X submits data points for 2015 for the first time, i.e. 244 new data points, both options *All data* and *New data* will show the same number of data points, 244.

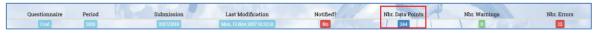

Figure 14: All data

- The IEA downloads the 2015 data, 244 data points. The *All data* option will still show 244 data points, but there is now no data for the *New data* section.
- Later, the user realizes that there are 3 data points that need to be changed. In this case, the All data section still shows 244 (the data points existed before they were updated to new figures), while the New data section reports 3 data points.

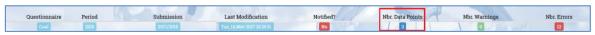

Figure 15: New data

By clicking the Nbr. Modifications button, all the changes that occurred for that period can be seen.

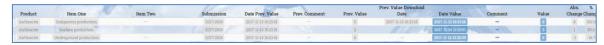

Figure 16: Data modifications report

#### **Errors**

The errors are calculated based on the existing validation checks. In the previous example, COAL 2015 has 12 errors. Those are explained in the following report:

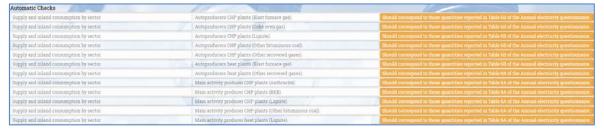

Figure 17: Error list

More details are available by clicking on a specific error.

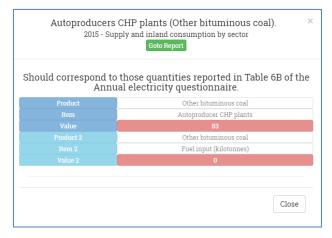

Figure 18: Error

## **Notifications**

Page | 12

When the user has imported and validated the data submission, the IEA needs to be notified. A submission will only be considered official after notification.

The Data 360° is used for data notifications. The user can select the submission they wish to send a notification for in the "Notified?" column, and click the notify button.

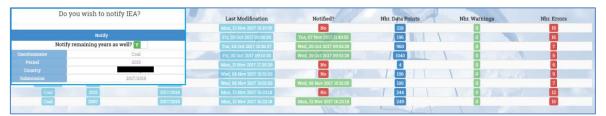

Figure 19: Notification

The user can choose to notify for a specific year, or for all years from the cycle. An email will then be sent to the IEA and to the user that performed the change informing them of a new data submission.

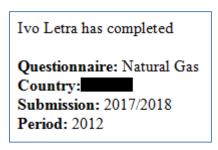

Figure 20: Email

## **DATA TRANSFERS**

Users can submit data manually (see Reports section) or by uploading a csv file. The csv file that is typically uploaded is the file produced by one of the IEA's Excel questionnaires (i.e. Joint Annual Questionnaires). The maximum size of a file to be uploaded is 3MB.

Data can also be exported to a csv file with the same structure.

Page | 13

## **Import data**

A user can choose to upload a complete submission (FULL import), or a partial submission (PARTIAL import). A complete submission means that the data submitted in the csv file includes the entire dataset [Country; Questionnaire; Submission, Period], and all non-existing data points are considered to be zero. In a partial submission, only data points present in the file will be modified and the non-existing data points will be untouched.

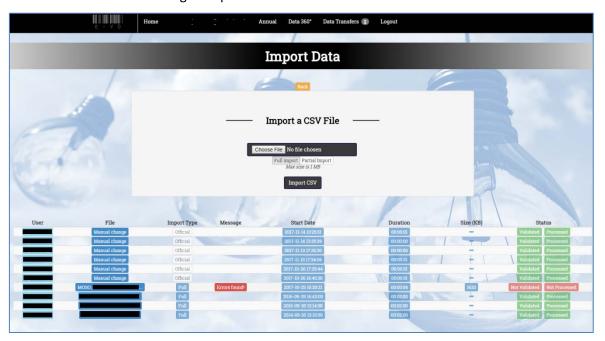

Figure 21: Import page

For both FULL and PARTIAL imports, the computed data points will be recalculated even if they are not in the file.

During a file import there are two distinct stages, file validation and data processing. Both stages run asynchronously, and the processes run in the background, therefore not blocking the user for more than a few seconds.

The first stage is <u>validating</u> the file on several domains:

- Is the structure of the csv is correct?
- Does the user have rights to modify a given questionnaire/country?
- Does the Country/Datatype/Product/Item1/Item2 exist?
- Is it a valid cycle/submission?
- Is it a valid period (year or month)?
- Is the figure submitted as an integer?

- Are there any duplicates?
- Does the data structure (Country, Questionnaire, Datatype, Product, Item1, Item2) associated with each data point exist?

If every validation is correct, then the status will be *validated*. If not, it will appear as *not* validated.

Page | 14

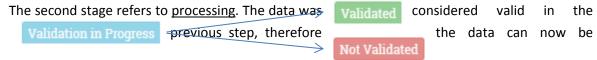

computed. Several data points are the result of a formula, so they need to be calculated accordingly. Among several steps, the processing stage executes the following:

- Removes old data
- Removes data that was not submitted and is considered to be zero
- Inserts new data
- Computes calculated figures

At the end of this stage, the status progresses from *processing not started* to *validation in progress*. If everything is correct, the data will be *processed*, while if an error occurs the status will appear as *not processed*.

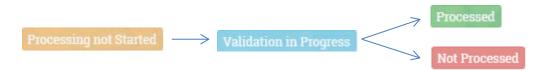

If an error is found during any of these stages, it will be logged, allowing the user to evaluate the issue.

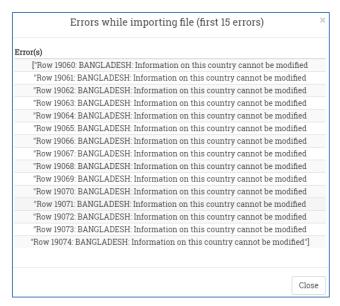

Figure 22: Data import error log

## **Export data**

The user can export his or her country's data to a csv file by applying a specific filter. One file per questionnaire, country and submission but for multiple periods can be generated.

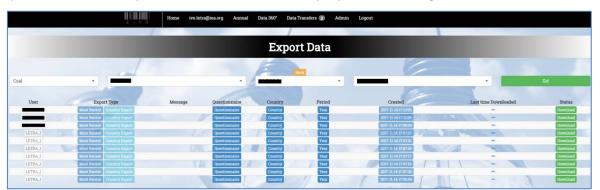

Figure 23: Export data

If data exists for that specific filter, the file will be available for download.

## **APPENDIX**

Page | 16

Asynchronous - Import

Country User
Load File

Validate

Process

Check
Consistency

Notify

User
System
Data 360'

Asynchronous - Import

User
Sync
System
Data 360'

Asynchronous - Import

Check
Consistency

Notify

Validate submission
consistency

Validate submission
consistency

No error Sourc

No error Sourc

FILE UPLOAD

Figure 24: Sequence diagram

The figure above is a Sequence diagram describing the process of importing and validating a data submission to E-VO.

The sequence can be summarised as follows:

- 1) Submitting the data: The country user uploads a csv file to E-VO. The system performs the import in two asynchronous stages validation and processing. When the file structure is validated and calculated figures are computed, the file import is complete.
- 2) Validating the submission: After the file is imported, the country user should proceed to the Data 360° to check the consistency of the submission. If errors are found, the user should fix the errors with manual changes or by importing a new csv file. If no errors are found, the user can continue to the notification stage.
- 3) Notifying the IEA: Once a data submission is checked and validated in the Data 360°, the country user needs to mark the submission as complete by notifying the IEA.
- 4) Sending the email: The notification process sends an email to the IEA, as well as to the country user for confirmation. The process is complete.